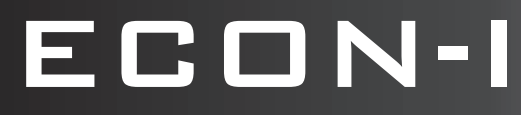

# **USER LEVEL PROGRAMMER GUIDE**

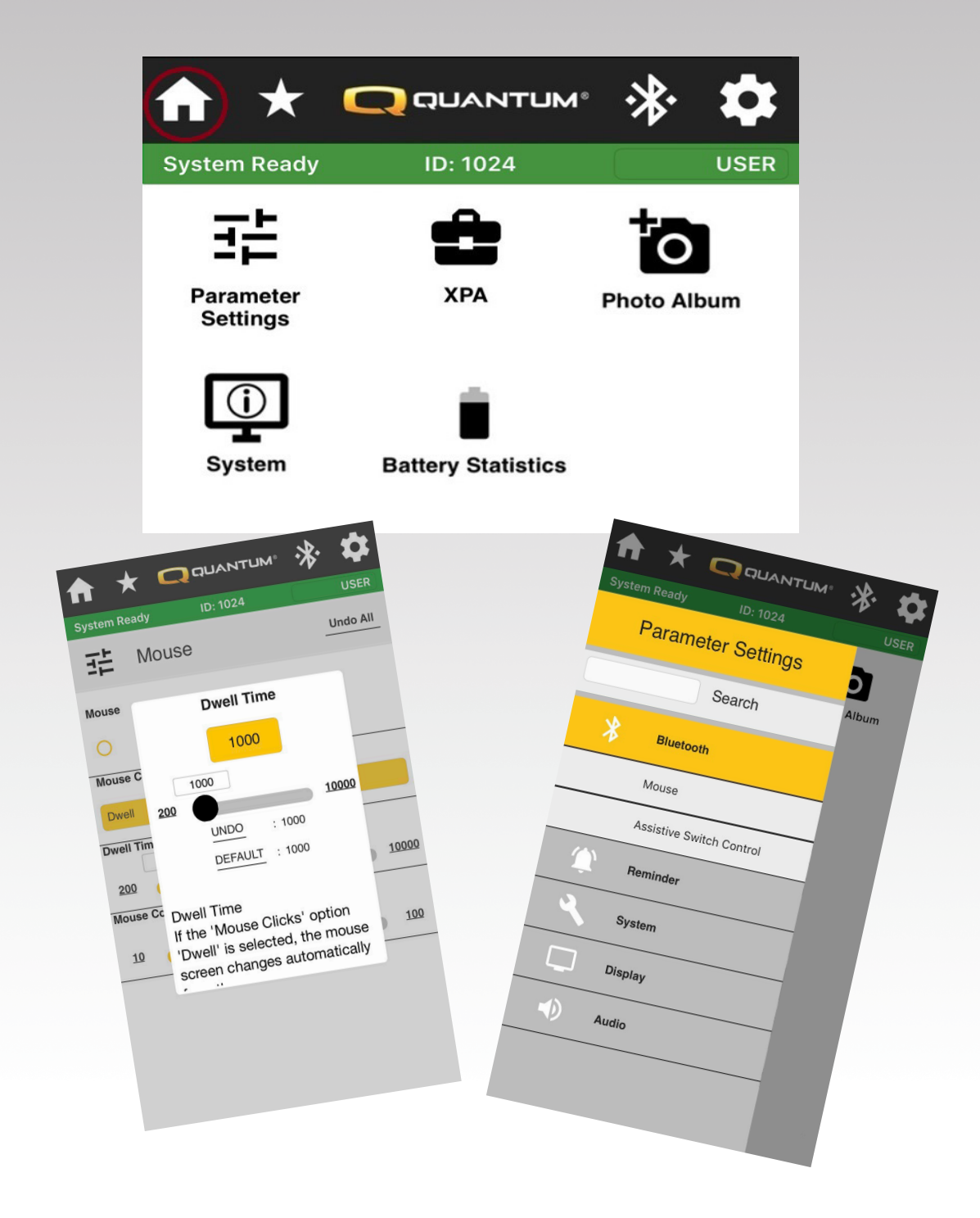

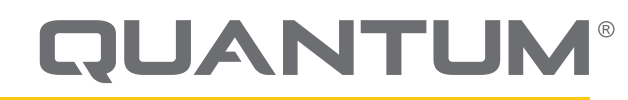

PROVIDING GREATER INDEPENDENCE

# **WARNING!**

**A Quantum Rehab Provider or a qualified technician must perform the initial setup of this power chair and must perform all of the procedures in this manual.**

The symbols below are used throughout this owner's manual and on the power chair to identify warnings and important information. It is very important for you to read them and understand them completely.

# **WARNING!**

**Indicates a potentially hazardous condition/situation. Failure to follow designated procedures can cause either personal injury, component damage, or malfunction. On the product, this icon is represented as a black symbol on a yellow triangle with a black border.**

# **MANDATORY!**

**These actions should be performed as specified. Failure to perform mandatory actions can cause personal injury and/or equipment damage. On the product, this icon is represented as a white symbol on a blue dot with a white border.**

## **PROHIBITED!**

**These actions are prohibited. These actions should not be performed at any time or in any circumstances. Performing a prohibited action can cause personal injury and/or equipment damage. On the product, this icon is represented as a black symbol with a red circle and red slash.**

*NOTE: This owner's manual is compiled from the latest specifications and product information available at the time of publication. We reserve the right to make changes as they become necessary. Any changes to our products may cause slight variations between the illustrations and explanations in this manual and the product you have purchased. The latest/current version of this manual is available on our website.*

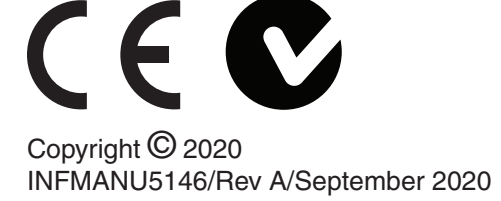

# **Q-Logic 3 Bluetooth Programming**

The Q-Logic 3 system features built-in Bluetooth that can be used to program the Q-Logic 3 electronics.

The Econ-W is the programming app for Window devices, located at www.quantumrehab.com.

Econ-I is the programming app for iOS devices, located at the app store.

The Q-Logic 3 system allows different levels of programming access based on the log-in of the programming app.

**• User level access** — Intended for the power chair user. No log-in is required. Select continue without log-in on log-in screen.

# **ECON-I**

Connecting ECON-I to the Q-Logic 3 system:

1. Turn on the Q-Logic 3 system and navigate to the Aux screen using the mode command.

### *NOTE: When available, navigate to the Aux screen using the home button and two left inputs.*

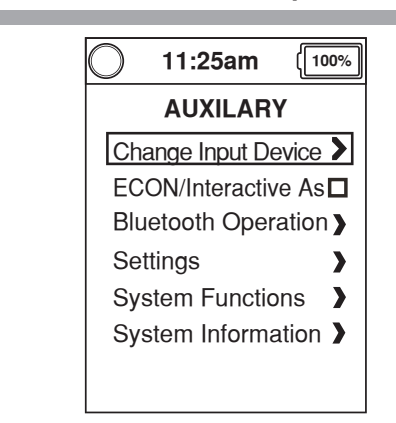

2. Perform an up or down input to highlight "Econ/Interactive Assist," then perform a right input to enable Interactive Assist.

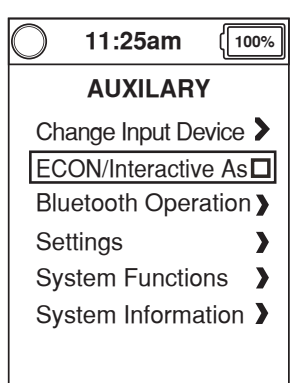

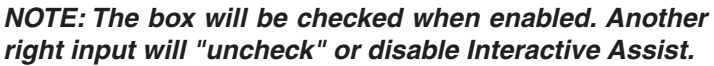

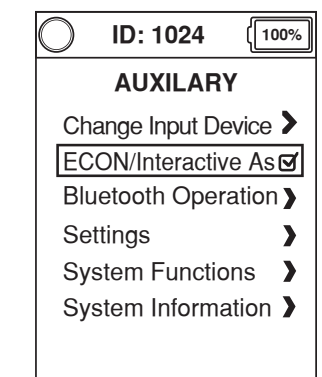

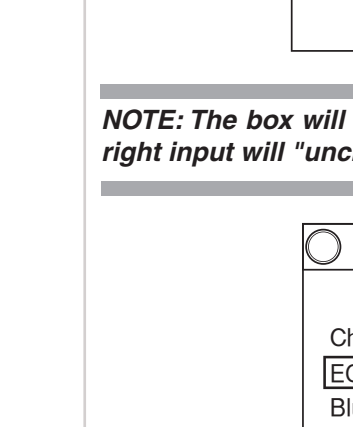

3. Note the ID at the top of the screen.

4. Open Econ-I app.

П

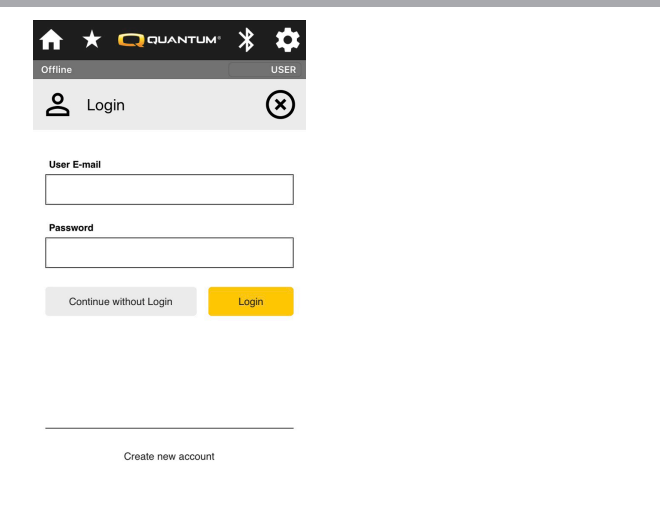

5. Click on "Continue without Log-in."

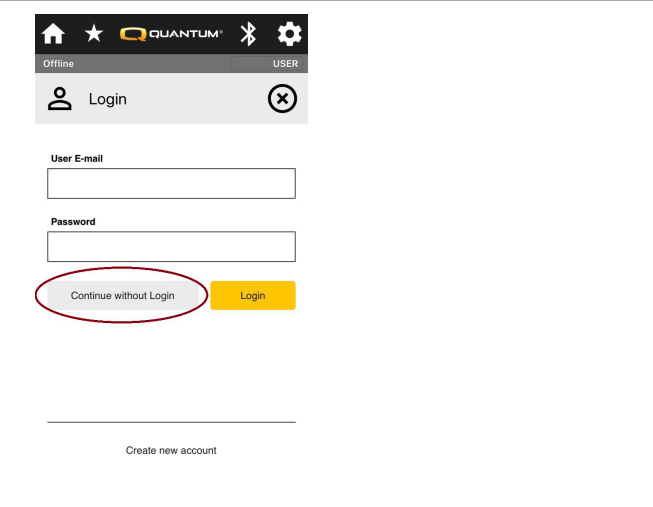

6. Click on the Bluetooth Icon.

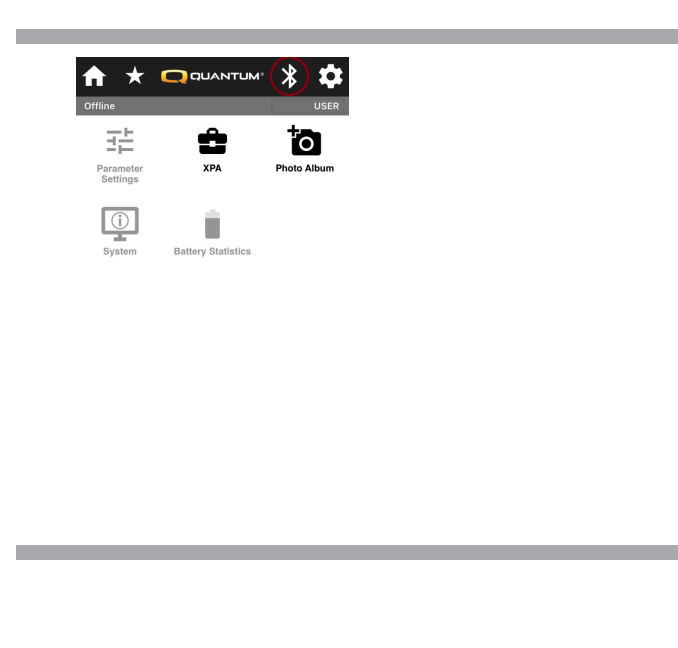

7. Click on the Chair ID.

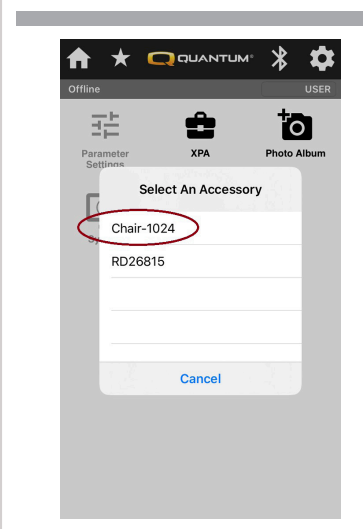

8. Click on Pair and give the Q-Logic 3 system a forward input, if the codes match.This will only need to be done if the chair was not already previously paired to the device.

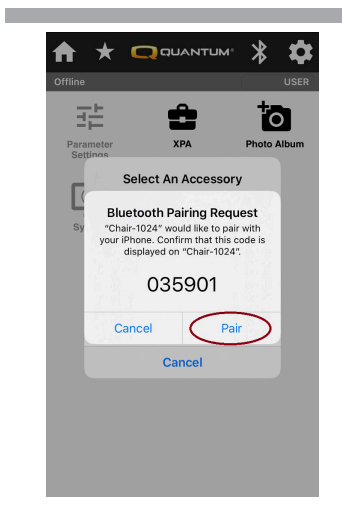

**The State** 

9. Econ-I will show "Loading Device Data." This may take a few minutes if it is first time Econ-I is connected to the Q-Logic 3 system.

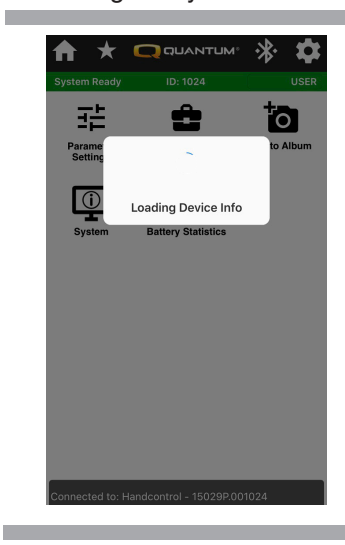

10. Give the Q-Logic 3 system a forward input to confirm Bluetooth access by the device.

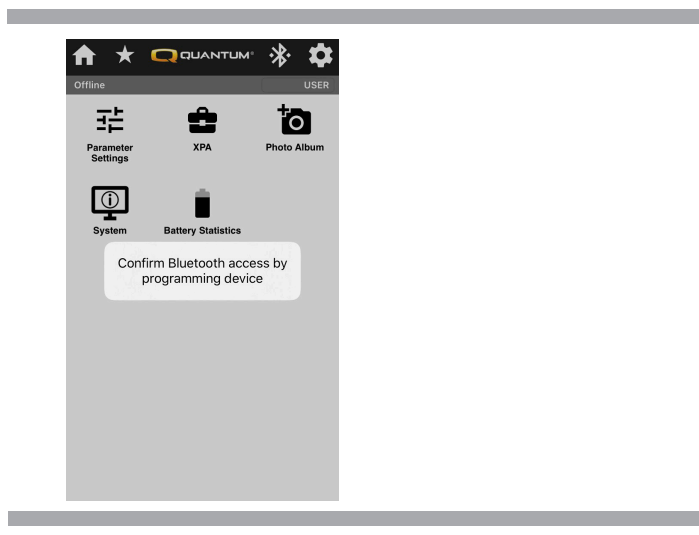

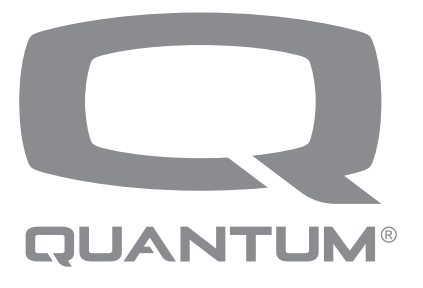

# **Econ-I**

Connecting Econ-I to the Q-Logic 3e system:

1. Turn on the Q-Logic 3e system and navigate to the Settings screen using the mode command.

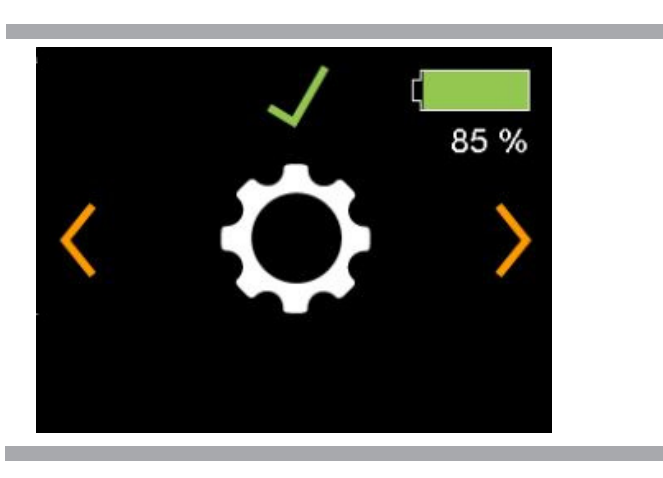

2. Perform a right input to go to the Bluetooth Screen.

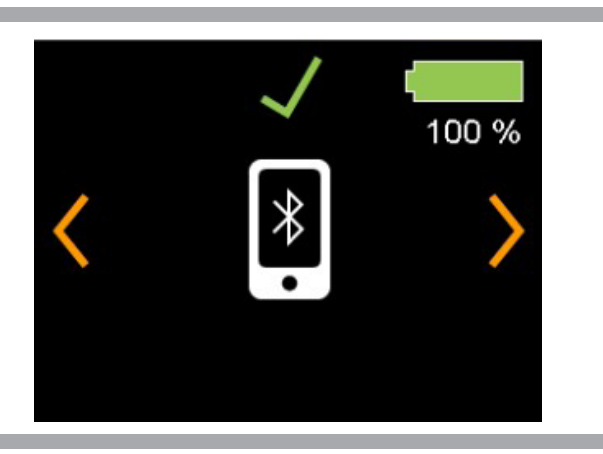

3. Perform a forward input to turn on Bluetooth.

п

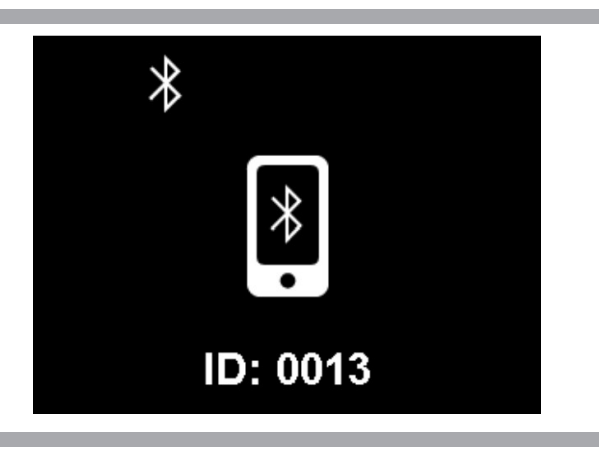

**Note the ID at the bottom of the screen.**

4. Open the Econ-I app.

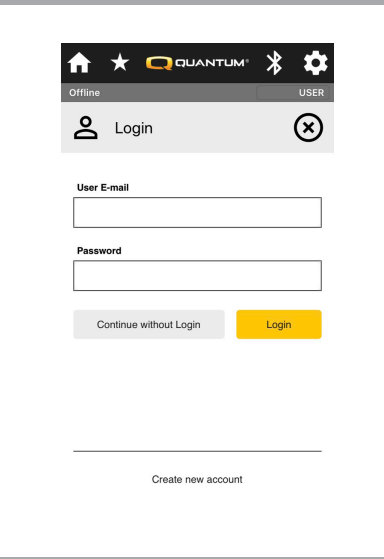

5. Click on "Continue without Log-in".

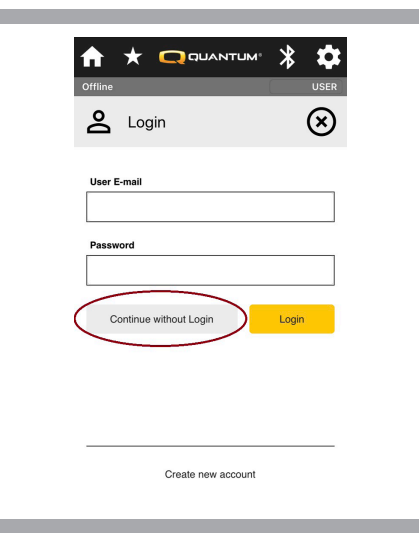

6. Click on the Bluetooth Icon.

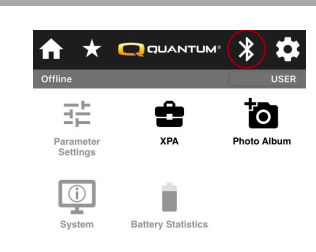

7. Click on the Chair ID.

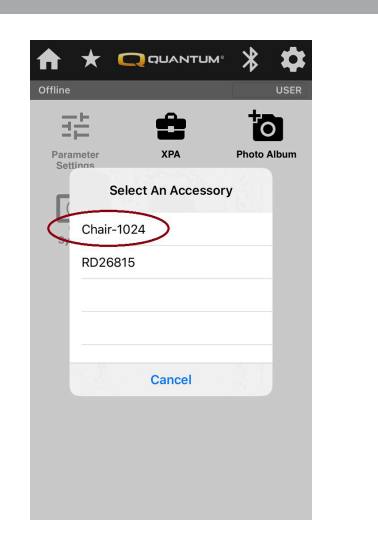

8. Click on Pair and give the Q-Logic 3e system a forward input if the codes match. This will only need to be done if the chair was not already previously paired to the device.

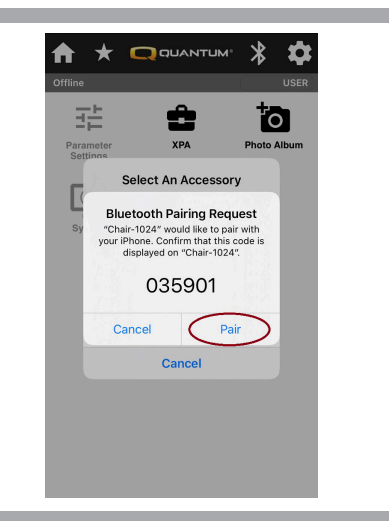

9. Econ-I will show "Loading Device Data." This may. take a few minutes if it is the first time Econ-I is connected to the Q-Logic 3e system.

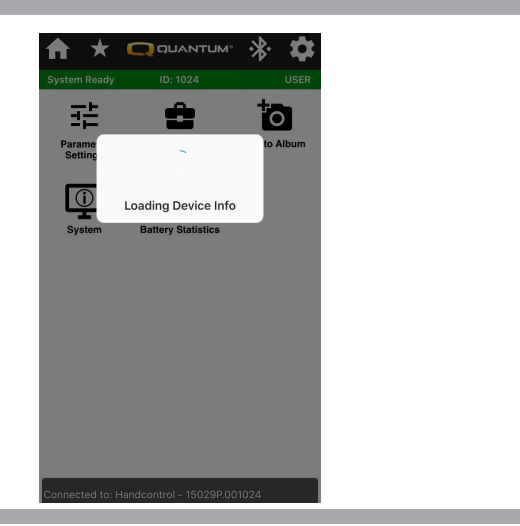

10. Give the Q-Logic 3e system a forward input to confirm Bluetooth access by the device.

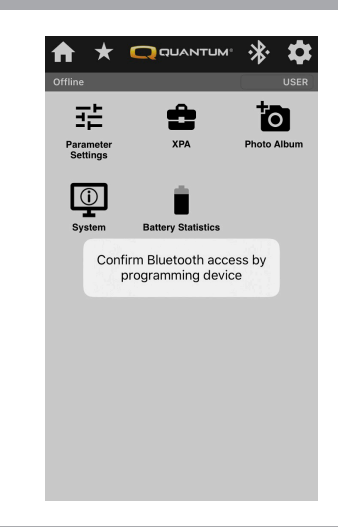

### **Home Page**

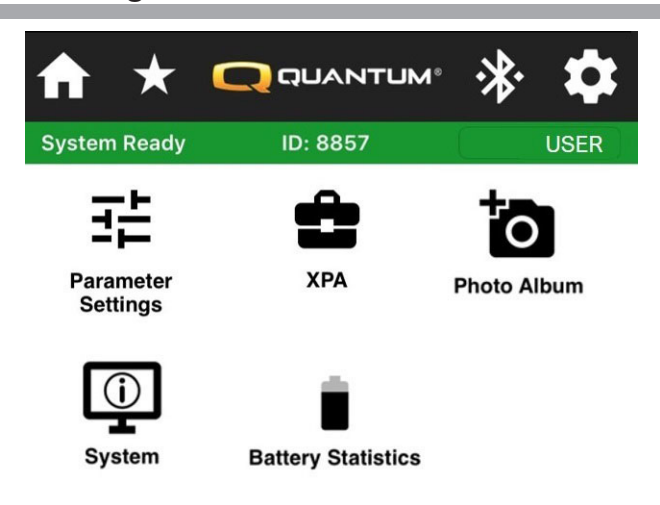

Home Icon - Always on top, return to home page.

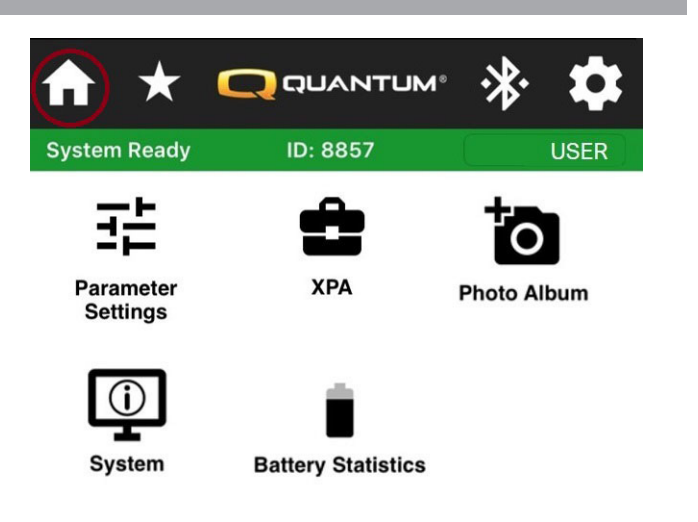

Favorites Icon - Always on top, opens favorite's menu (not available at launch).

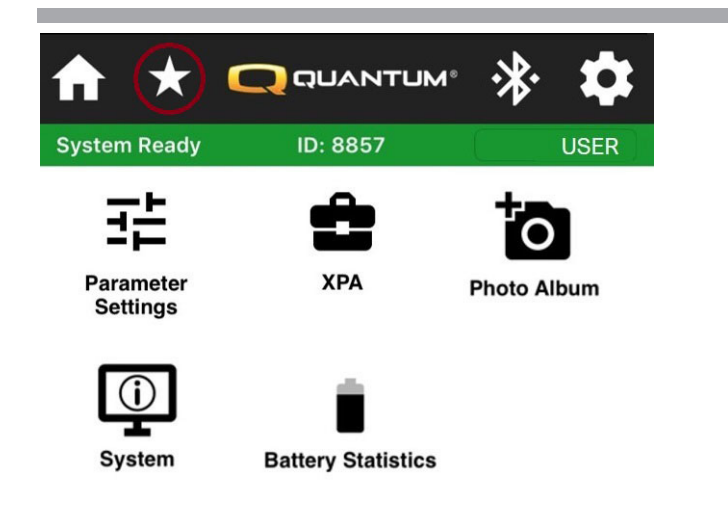

Bluetooth Icon - Always on top, to connect to Q-Logic 3 system.

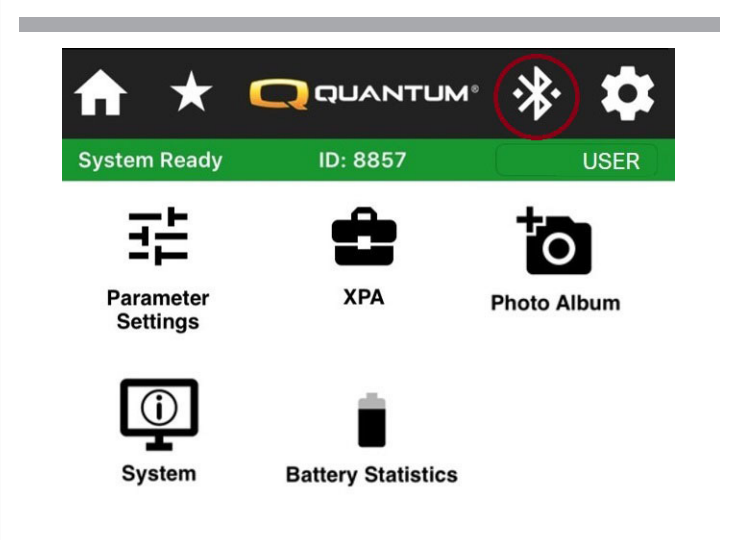

Settings Icon - Always on top, opens app settings.

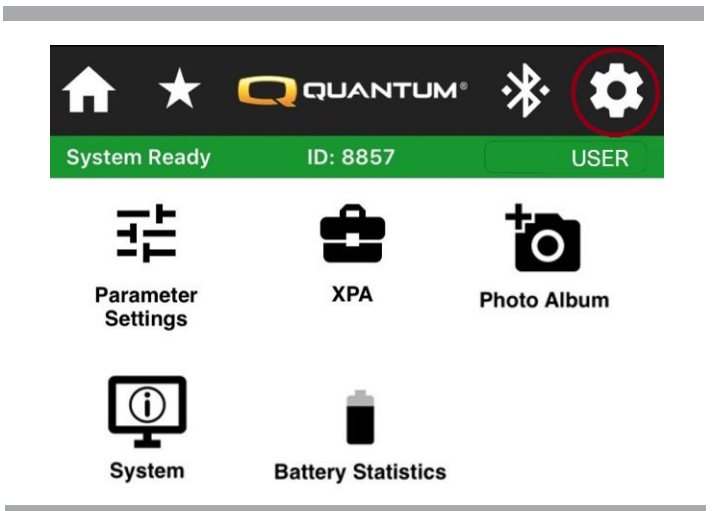

# **Parameter Settings**

Parameter Settings icon - Opens parameter top menu.

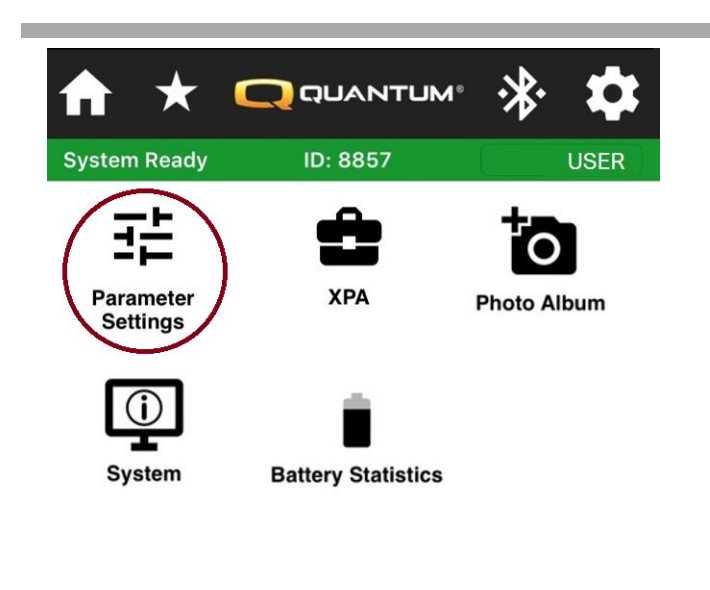

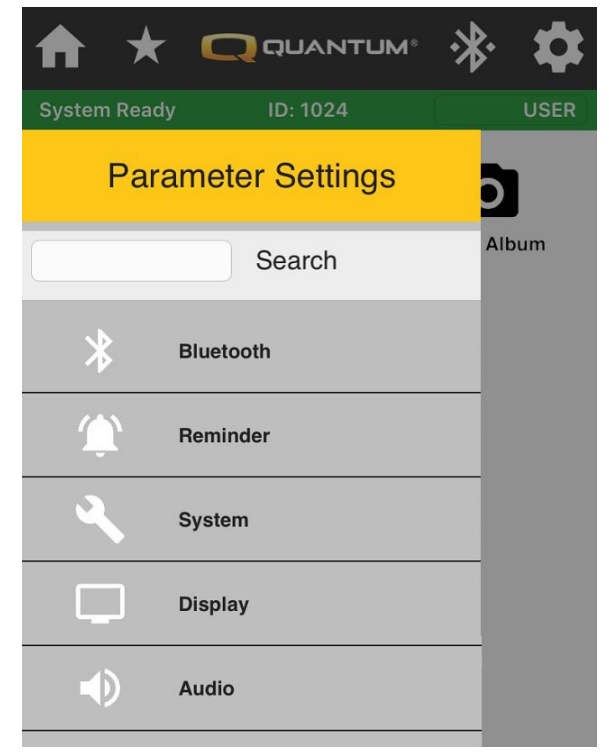

Pressing on Parameter top menu item will open submenu items.

٠

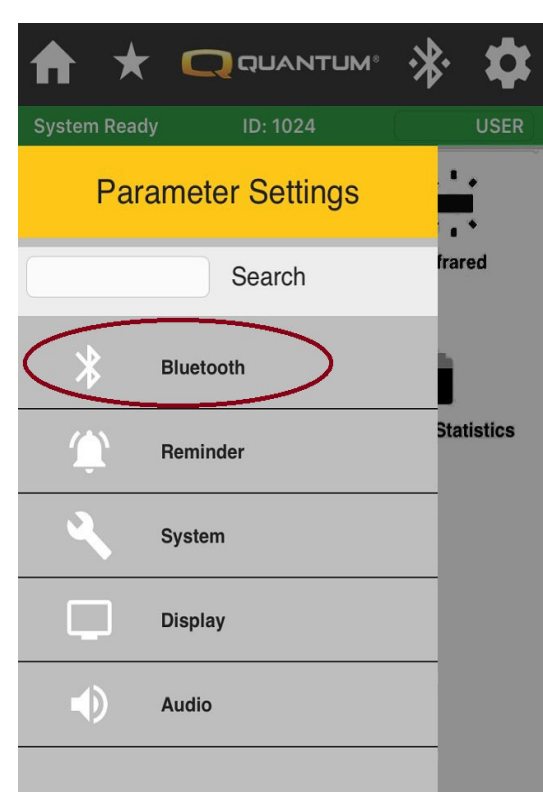

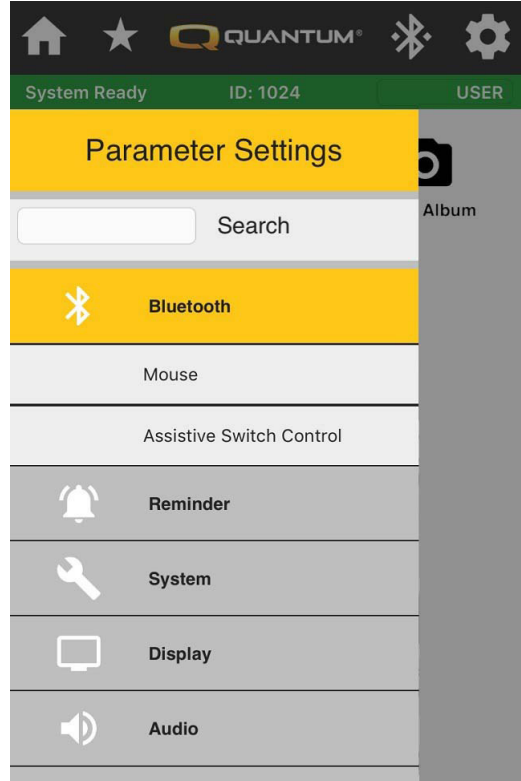

Pressing on Parameter submenu will open parameter adjustments.

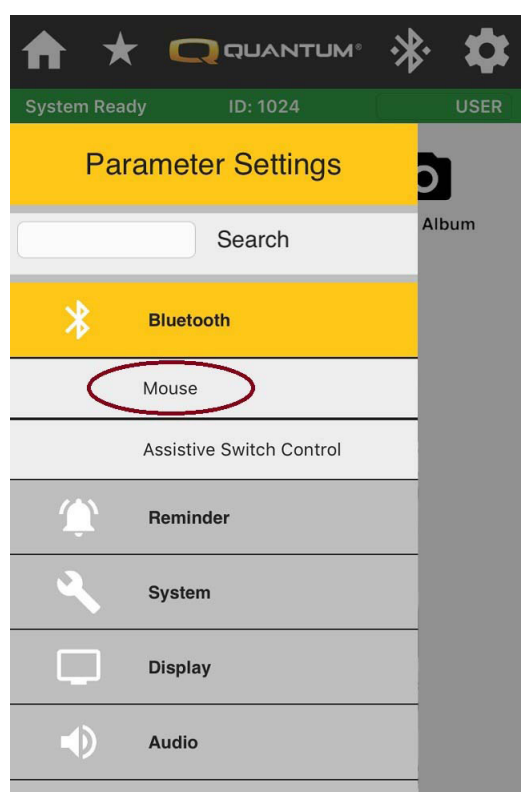

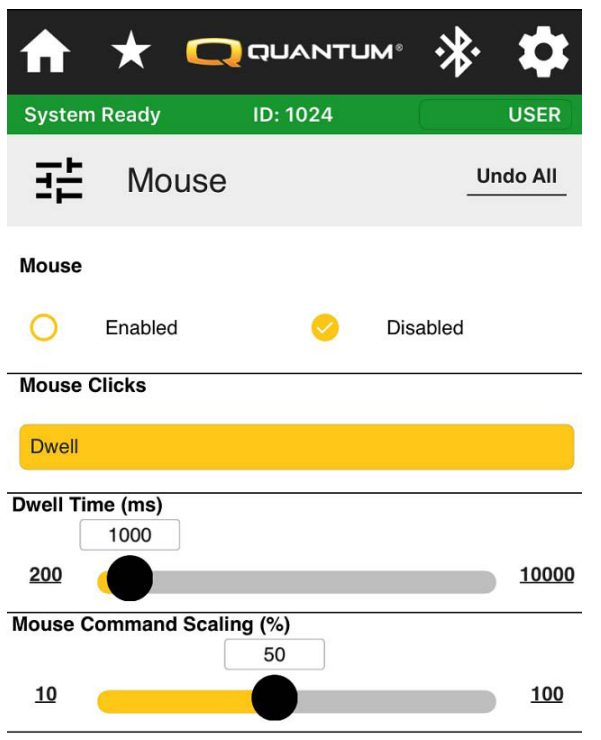

Pressing on the parameters title will open the help text box.

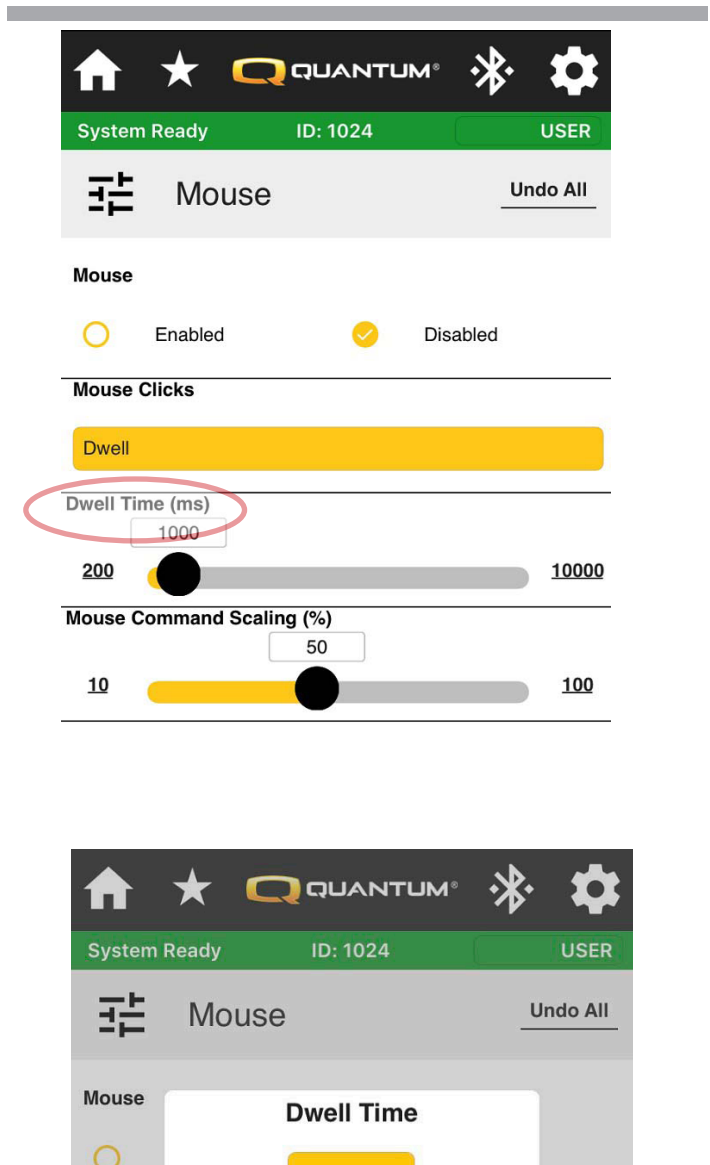

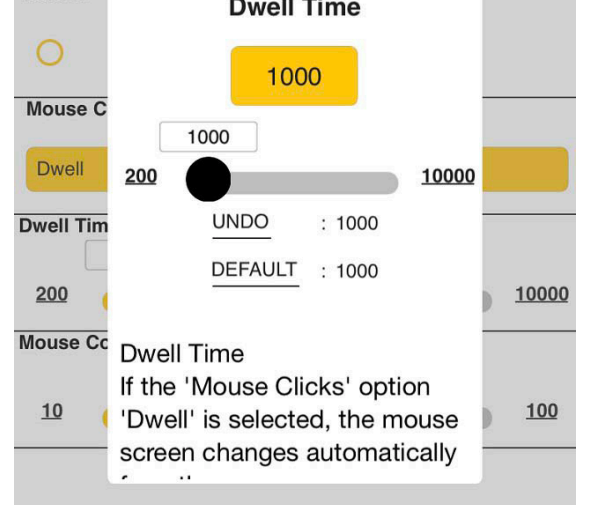

*NOTE: Adjustment can be made in the popup box. Help text can scroll by pressing and moving up on the text.*

# **XPA**

XPA - manage configuration file of the Q-Logic 3 electronics.

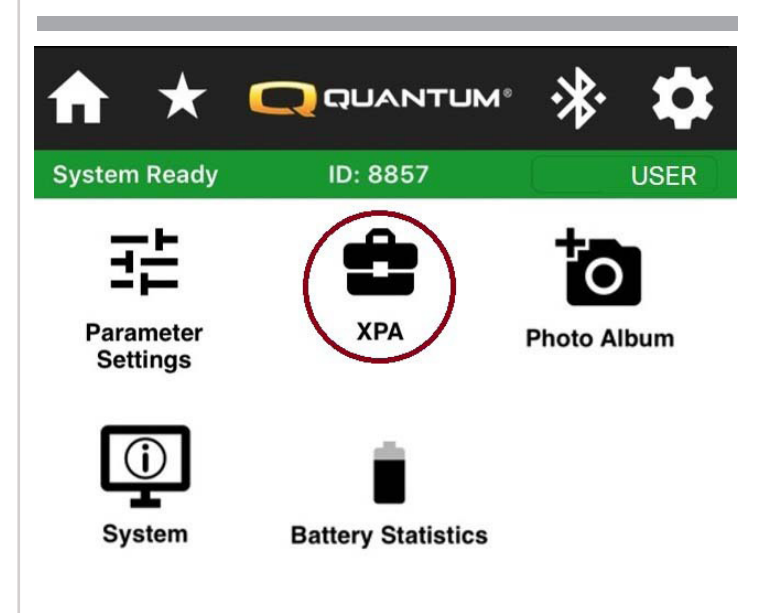

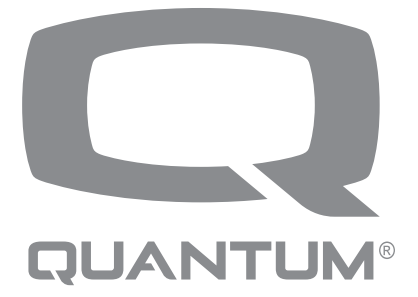

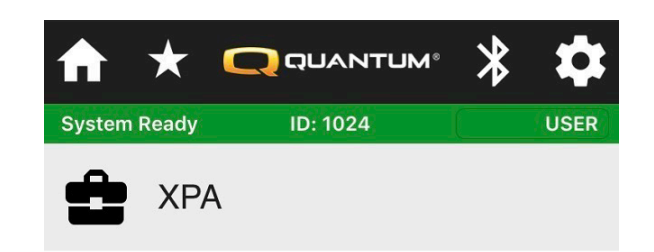

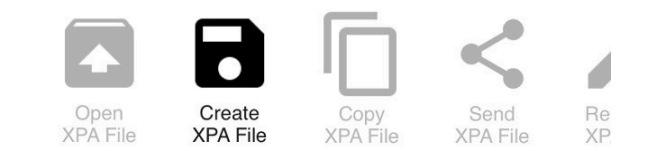

Create XPA file - Save the Q-Logic 3 system configuration as an XPA file.

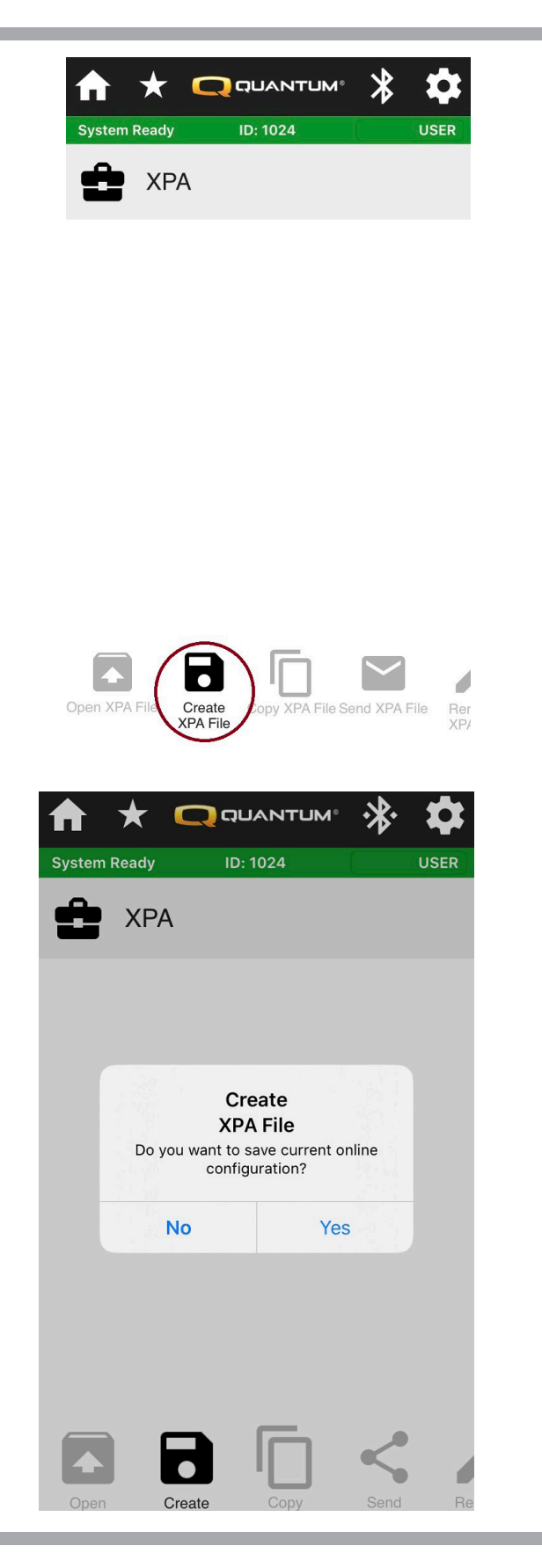

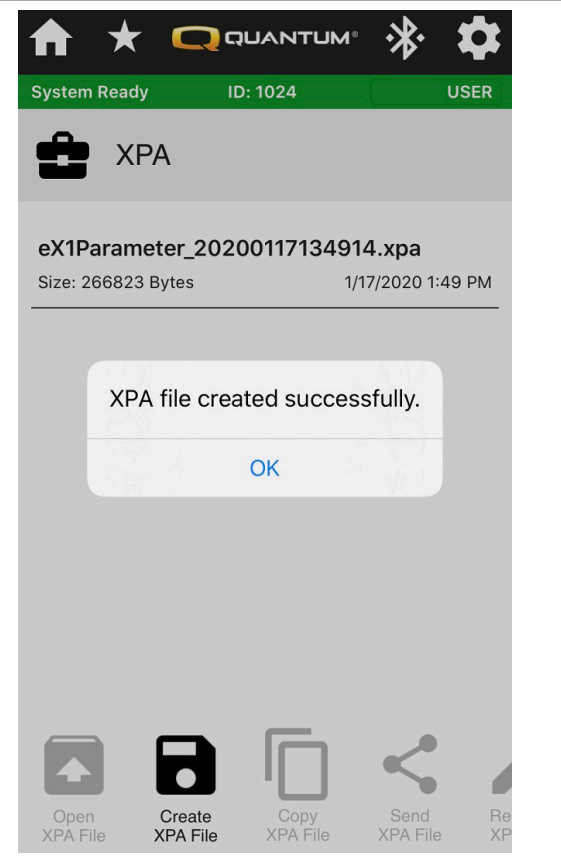

Open XPA file - Opens the selected XPA file.

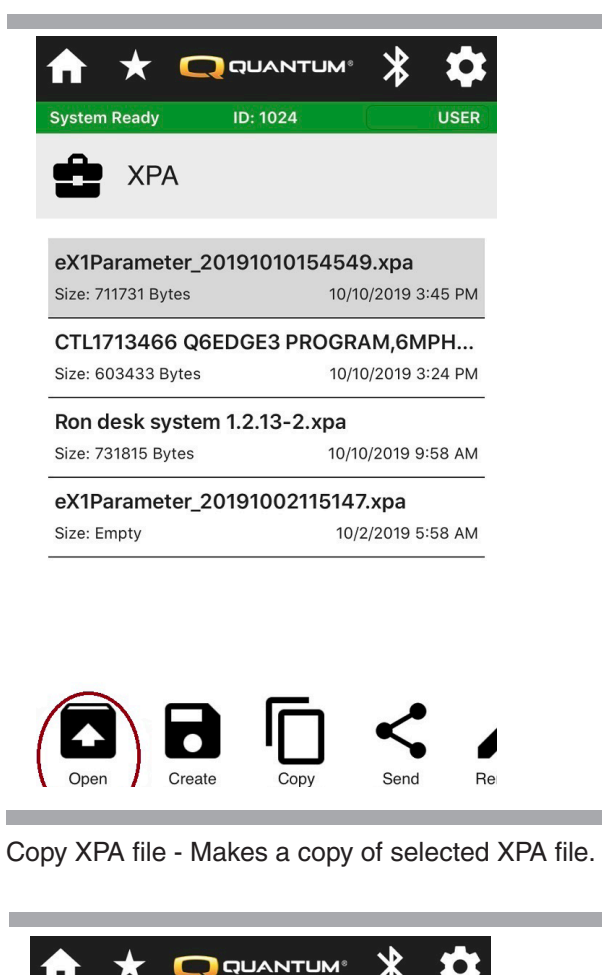

∱

10/10/2019 3:45 PM

10/10/2019 3:24 PM

10/10/2019 9:58 AM

10/2/2019 5:58 AM

Send<br>XPA File

Copy

XPA Fil

Re<br>XP.

**ID: 1024** 

eX1Parameter\_20191010154549.xpa

Ron desk system 1.2.13-2.xpa

 $\bullet$ Create<br>XPA File

eX1Parameter\_20191002115147.xpa

CTL1713466 Q6EDGE3 PROGRAM, 6MPH...

**System Ready** 

п

**XPA** 

Size: 711731 Bytes

Size: 603433 Bytes

Size: 731815 Bytes

Size: Empty

Open<br>XPA File

**USER** 

Send XPA file - Opens up share menu, send the XPA file by selecting the email app.

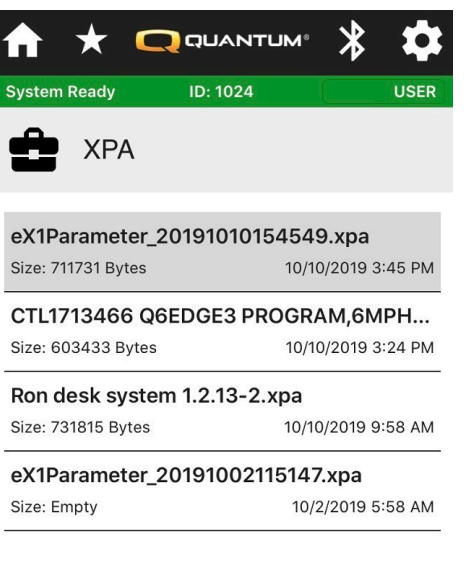

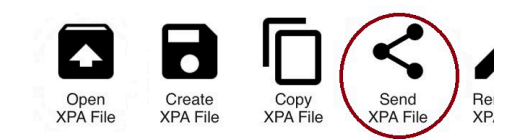

### Rename XPA file - Renames the selected XPA file.

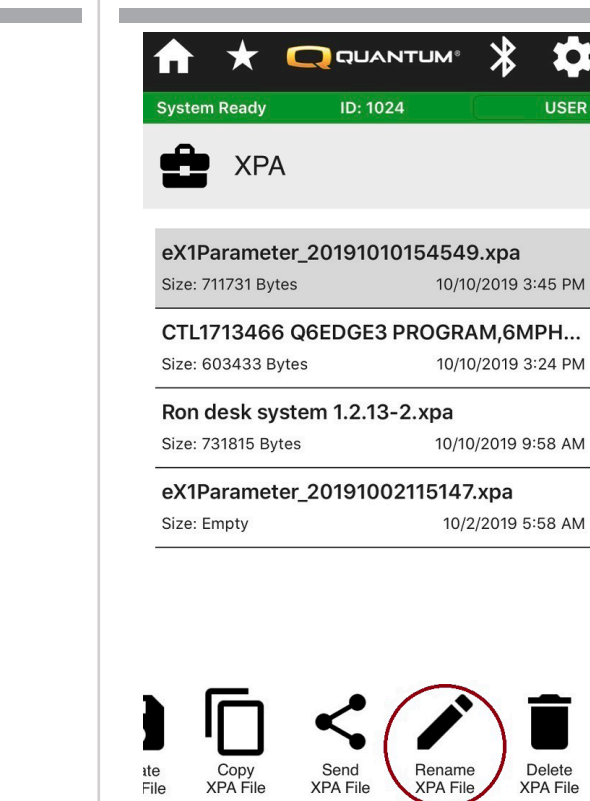

Delete XPA file - Delete the selected XPA file.

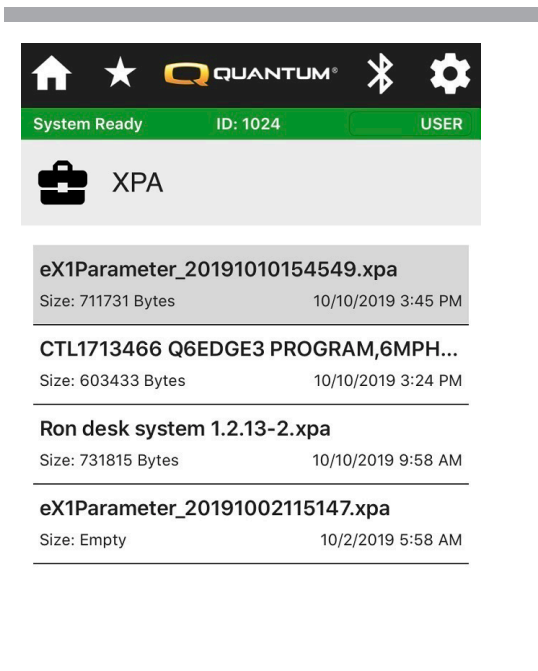

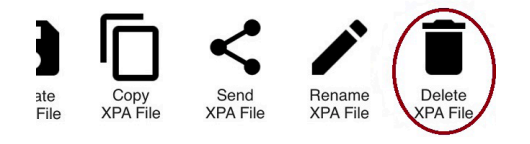

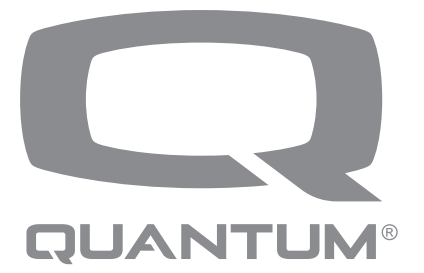

祧

 $\bullet$ 

**USER** 

Select

Photo Album - manage photos that can be uploaded to the Q-Logic 3 system for display.

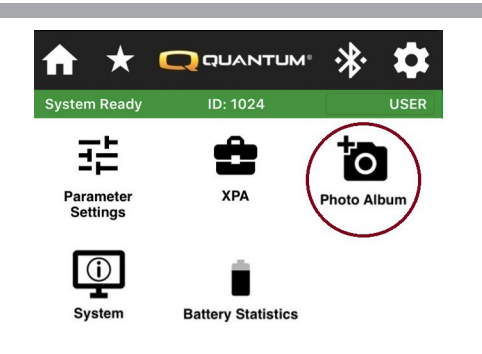

Upload from system - will retrieve current photo album from Q-Logic 3 system, only applicable when Q-Logic 3 system has a photo album.

**ID: 1024** 

Photo Album

пÎ

io

**System Ready** 

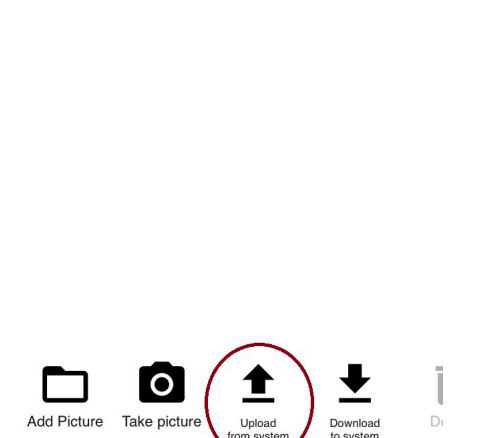

Take Picture - use device's camera to take a picture for the photo album.

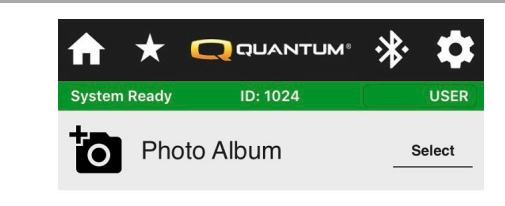

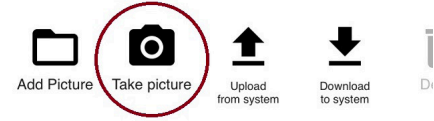

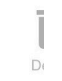

**D** QUANTUM<sup>®</sup> 冰 ★ **O** USER **Foll** Photo Album Select Photo Album Manager **Upload from system Create New Cancel** 

Create New - creates a new photo album.

Fit/Fill - Choose between displaying the picture's native layout "Fit" (may show black bars to compensate) or displaying an edited picture to "Fill" the screen with the image.

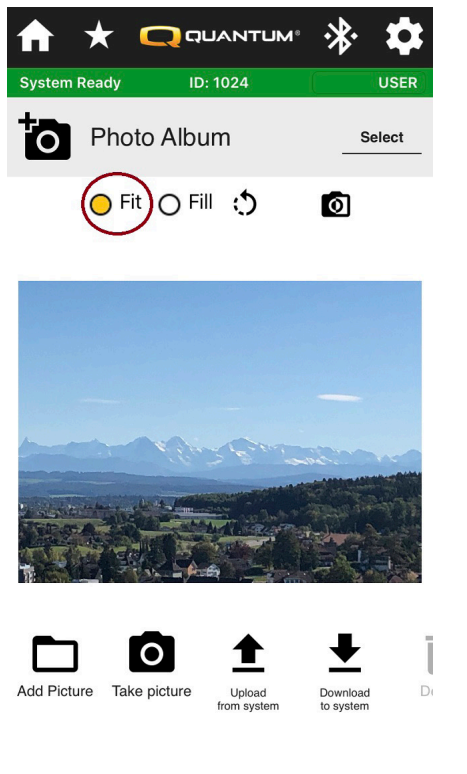

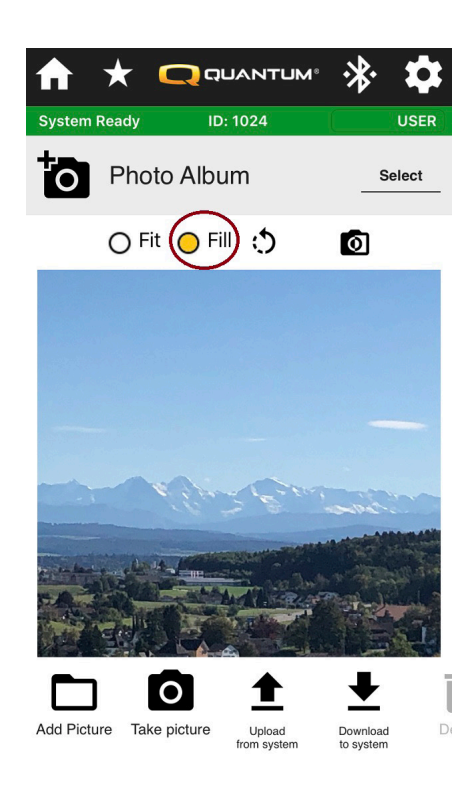

Rotate Picture - Rotates the image 90° counterclockwise.

п

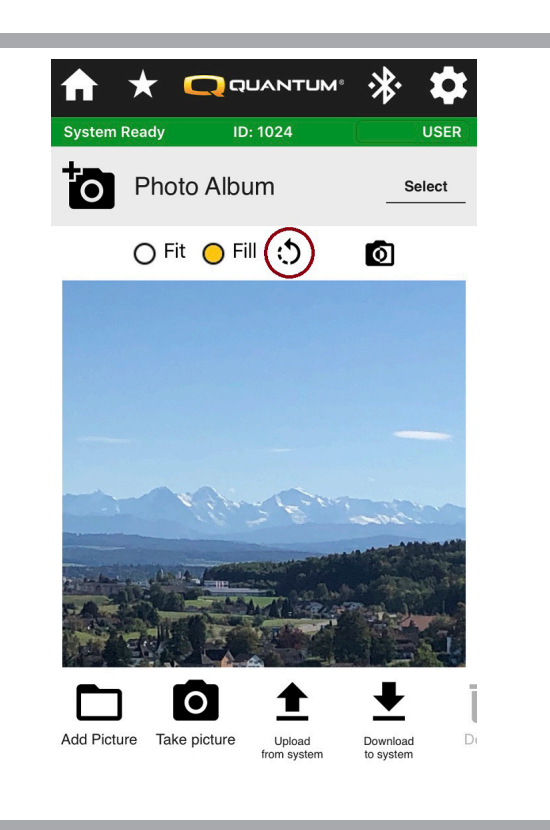

Black and White - Toggle the picture between color and black and white.

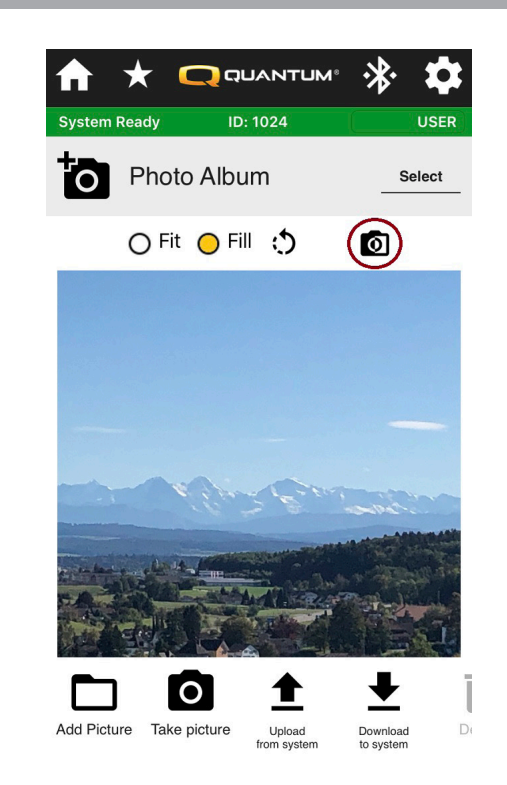

Dowload to system - Downloads selected images to connected Q-Logic 3 system, only available when Q-Logic 3 is connected, and image is selected.

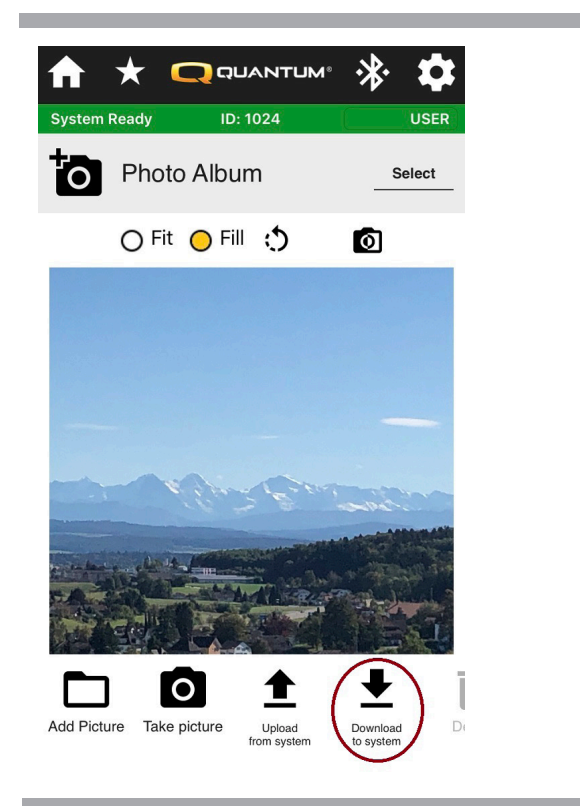

Photo Library - Manages the photo albums.

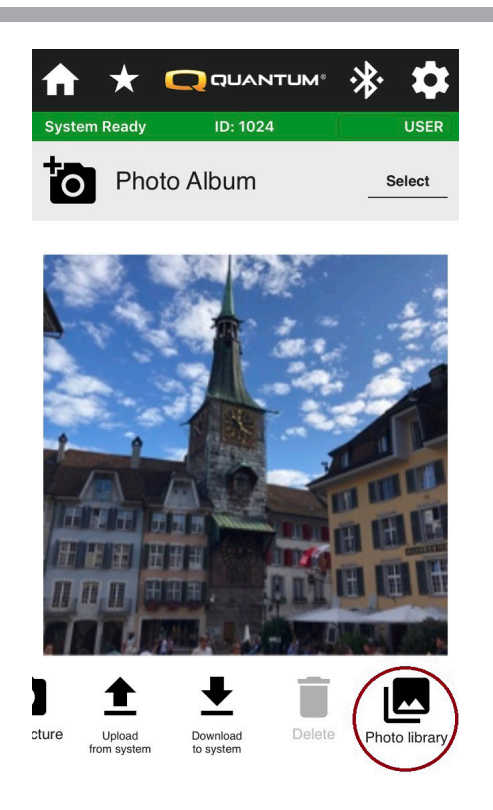

Delete - Deletes all the selected images in the current photo album.

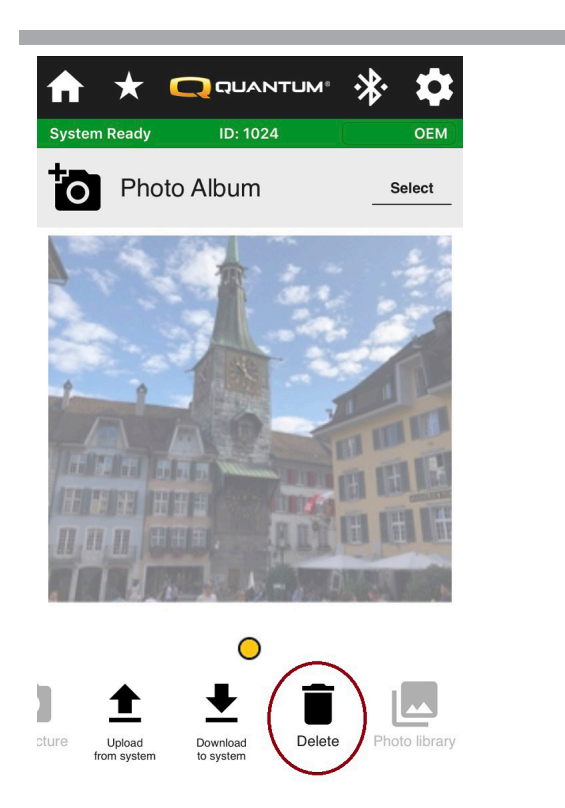

Open Photo Album - Opens the selected (highlighted) photo album, only applicable when photo album is saved to device.

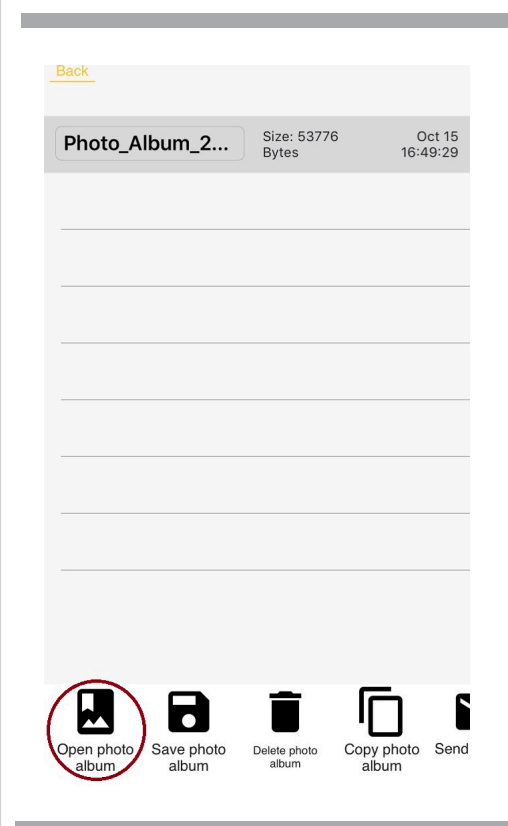

m.

п

Save Photo Album - Saves the current photo album to device.

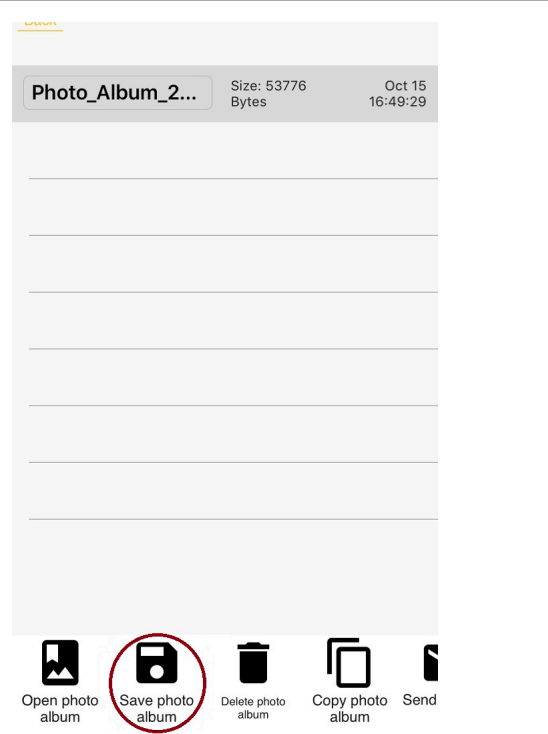

Delete Photo Album - Delete the selected (highlighted) photo album.

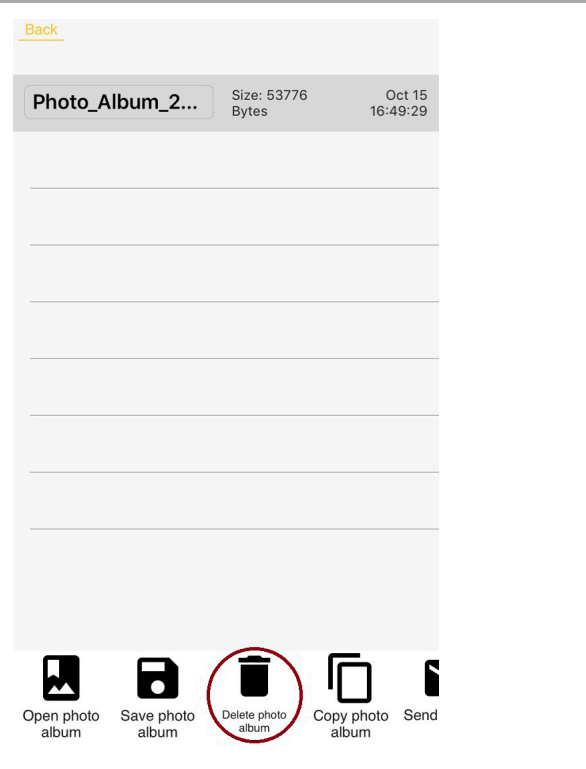

Copy Photo Album - Create a copy of the selected (highlighted) photo album.

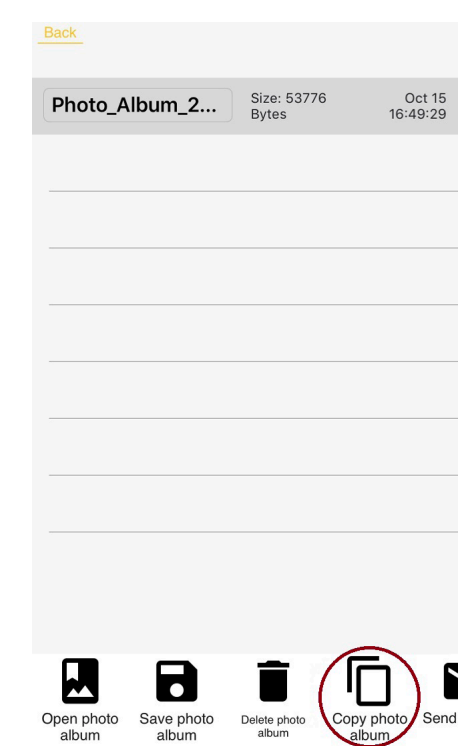

Ė

Send Xph File - Emails selected (highlighted) photo album as Xph file (photo album file).

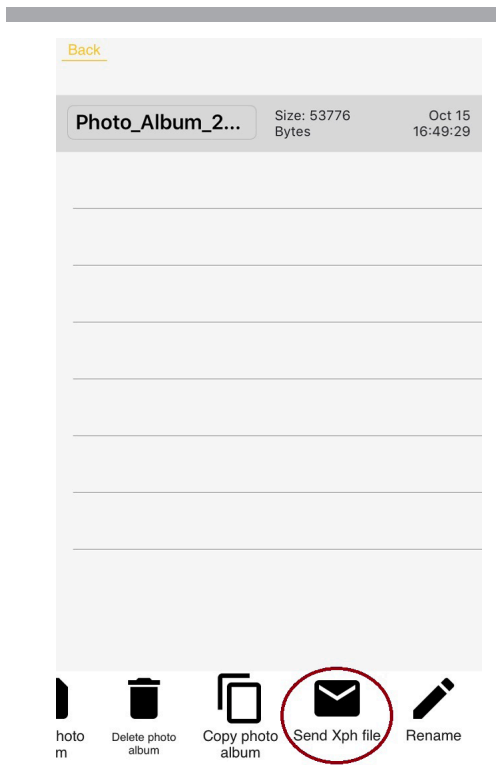

 $\pm$ 

Rename - Renames the selected (highlighted) photo album.

۰

01.010.003

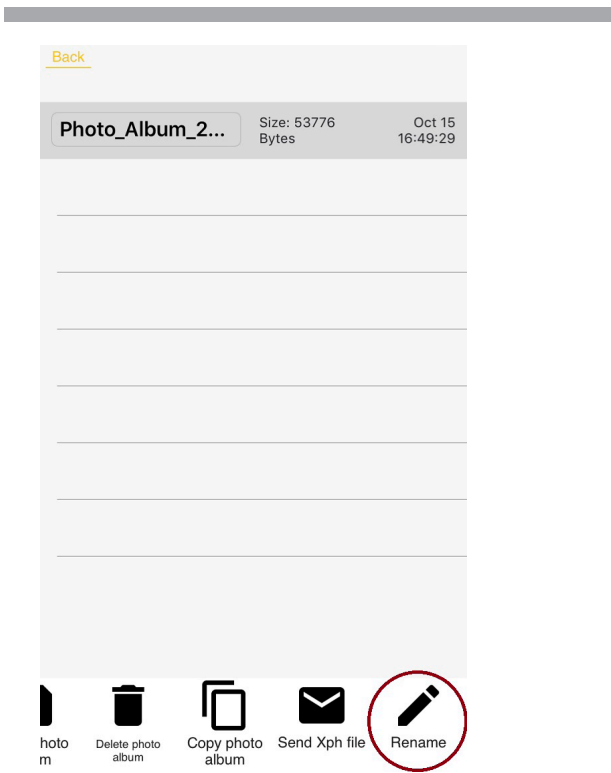

**Q QUANTUM** 冰 Ħ **System Ready ID: 1024 USER**  $\odot$ System All- $All +$ Powerbase 120A  $\bm{+}$ 01.025.028 Handcontrol  $\pm$ 01.074.071 **Advanced Actuator Module** 

System - Displays the Q-Logic 3 modules on the chair, along with each module, part number, manufactured date, serial number, hardware version, and software version.

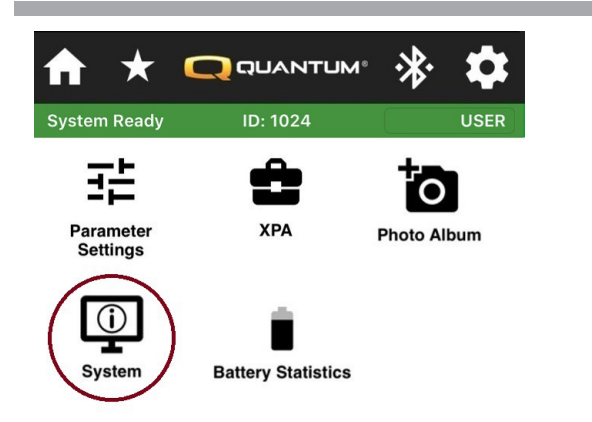

Expand/Collapse - show more information by pressing the expand button; show less information by pressing the collagpse button.

Expand All/Collapse All - Expand/Collapse every module in the list.

**USER** 

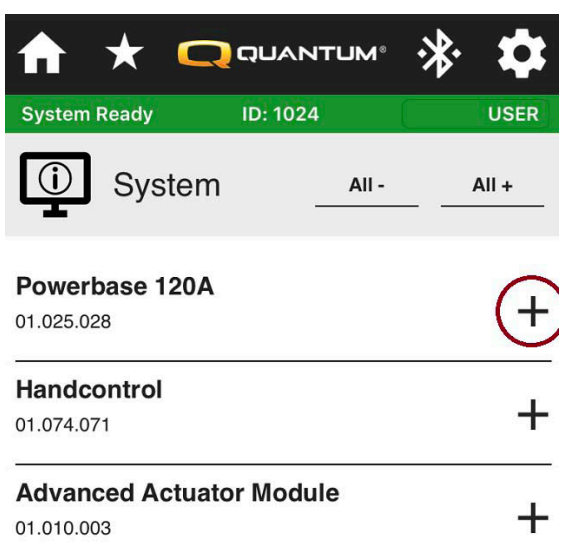

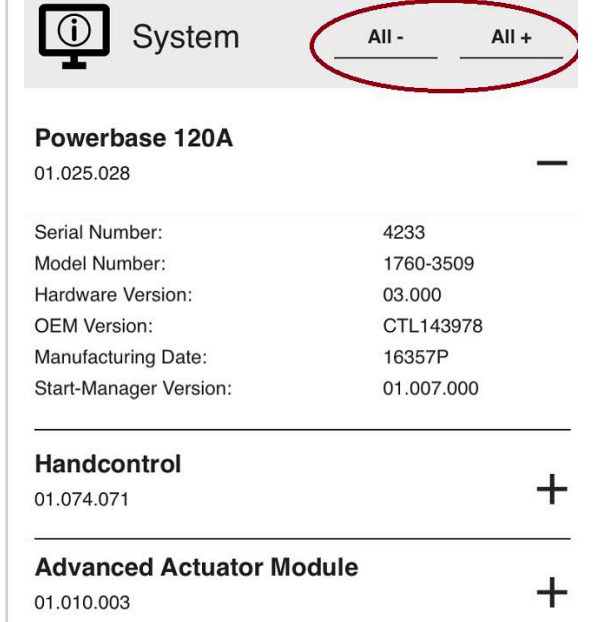

**QUANTUM** 

**ID: 1024** 

**System Ready** 

п

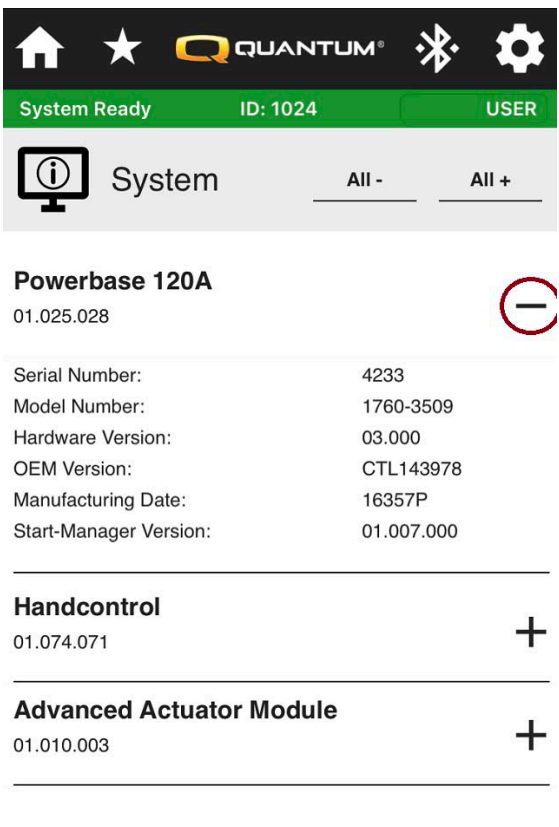

Battery Statistics - Displays statistics relating to the chair's battery/charging history.

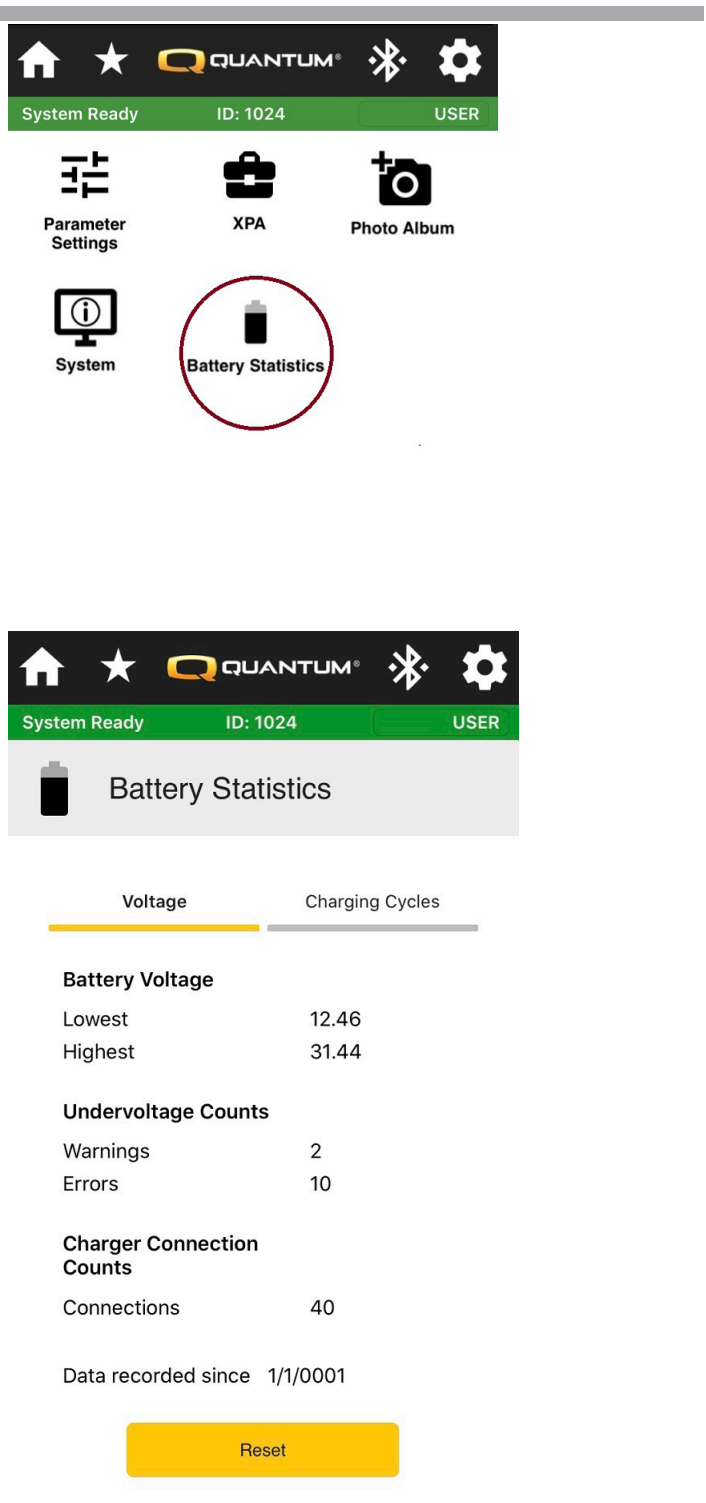

# ECON-I

### **USA**

401 York Avenue Duryea, PA 18642 *www.quantumrehab.com*

### **Canada**

5096 South Service Road Beamsville, Ontario L0R 1B3 *www.quantumrehab.com*

### **Australia**

20-24 Apollo Drive Hallam, Victoria 3803 *www.quantumrehab.com.au*

### **New Zealand**

38 Lansford Crescent Avondale, Auckland 0600 *www.pridemobility.co.nz*

### **UK**

32 Wedgwood Road Bicester, Oxfordshire OX26 4UL *www.quantumrehab.co.uk*

### **Netherlands**

(Authorised EU Representative) De Zwaan 3 1601 MS Enkhuizen *www.quantumrehab.eu*

### **Italy**

Via del Progresso, ang. Via del Lavoro Loc. Prato della Corte 00065 Fiano Romano (RM) *www.quantumrehab-italia.it*

### **France**

26 Rue Monseigneur Ancel 69800 Saint-Priest *www.quantumrehab.fr*

### **Spain**

Calle Las Minas Número 67 Polígono Industrial Urtinsa II, de Alcorcón 28923 Madrid *www.quantumrehab.es*

### **Germany**

Hövelrieger Str. 28 33161 Hövelhof *www.quantumrehab.de*

### **China**

Room 508, Building #4 TianNa Business Zone No. 500 Jianyun Road Pudong New Area Shanghai 201318

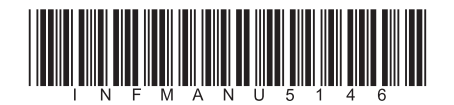